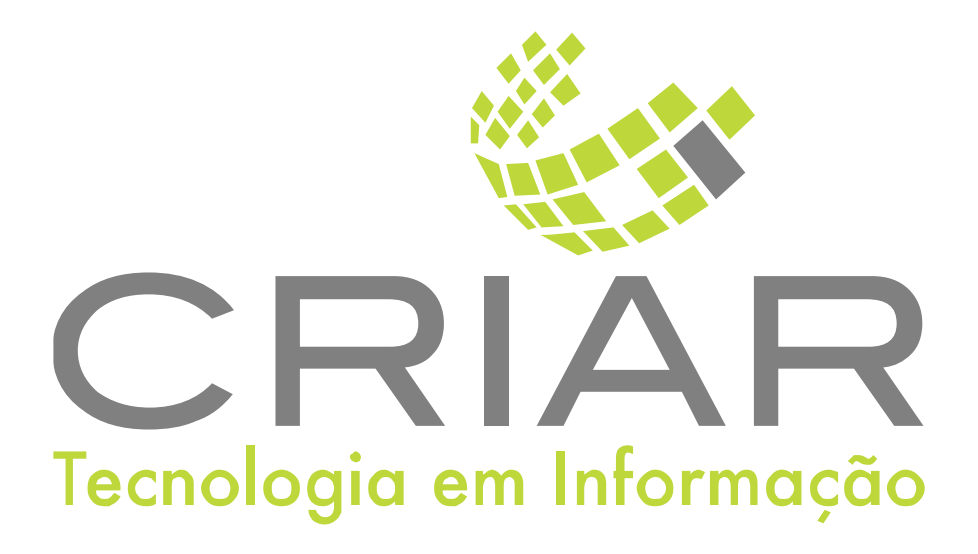

## **Painel de Informações**

Programas Complementares

# **Manual de Instruções**

Versão 2.0 - Agosto de 2023

**Desenvolvido por:**  Criar Tecnologia em Informação São Paulo - SP - Brasil

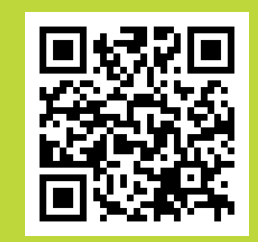

ww.criar.com.br

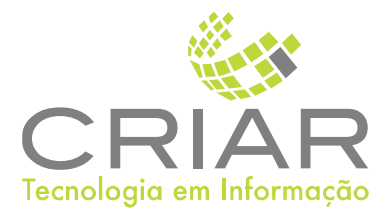

**Desenvolvido por:** and the community of the community of the community of the community of the community of the community of the community of the community of the community of the community of the community of the communi Criar Tecnologia em Informação São Paulo - SP - Brasil

[www.criar.com.br](http://www.criar.com.br)

### Introdução

#### Painel de Informação

Fica em Repetição continua mostrando imagens. Configuradas pelo usuário. Sem limite de quantidade imagens.

### Pãinel de Tãbelã de Preço

Fica mostrado a tabela de Preço dos Produtos e serviços. Interligada ao sistema (Quando altera o preço no sistema muda no Painel).

### Exibição de Cozinha

Mostra o itens a serem preparados, pela copa ou cozinha (Permite interação para registrar quando pronto)

### Controle de Filã

Mostra o controle de itens a serem entregues para clientes (Permite interação para registrar quando entregue).

### Pãinel de Serviços

Mostra ao serviços em andamento por cliente e a previsão de termino ou mudança de situação.

# Acessando o Sistema

Após ser realizada a instalação, você notará que agora há um novo ícone na, área e Trabalho do Windows, chamado "Painel...".

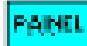

Clique com o botão esquerdo do mouse duas vezes sobre esse ícone! Esta ação iniciará a execução do programa.

Você poderá também usar o botão Iniciar no Windows:

►Criar Tecnologia ►Painel de ...

### Usando o Programa

Tela Principal Ao iniciar o programa aparecera a seguinte tela ou nas telas:

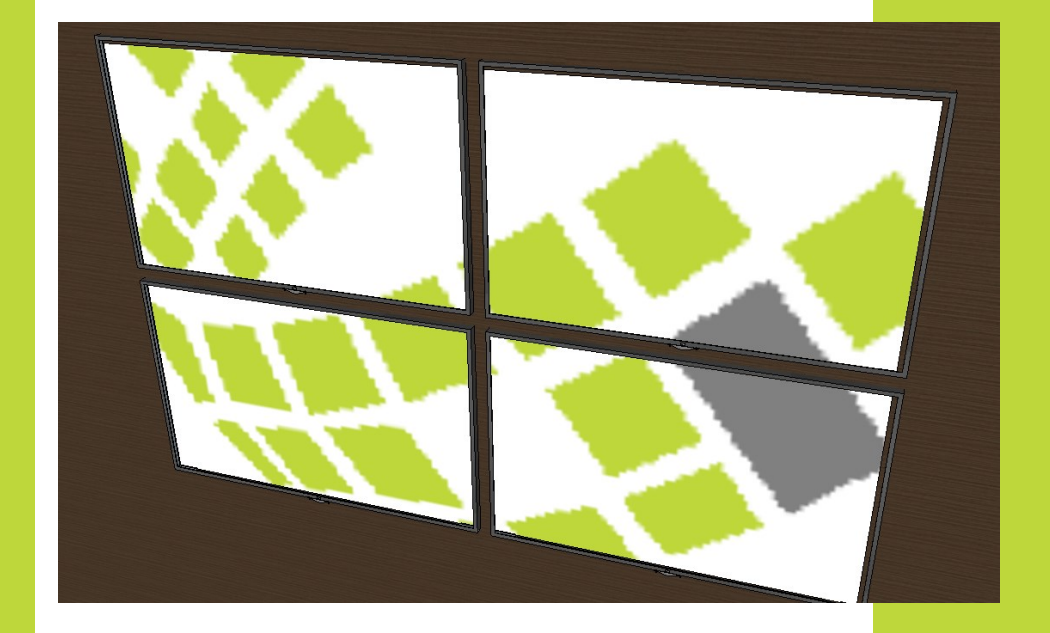

### Menu Pop-up

Ao clicar com o botão direito do mouse aparecera o seguinte menu:

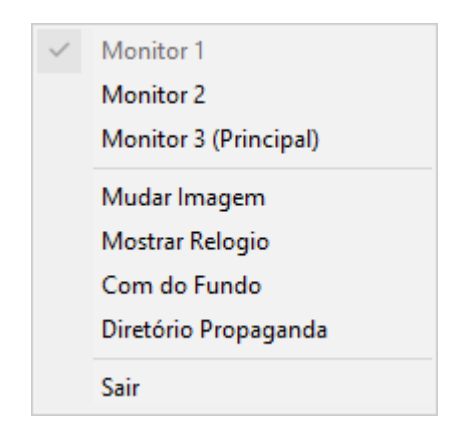

### Monitor 1, 2, 3 (Principal)

Indica em qual dos monitores ligados n o computador o programa var ser exibido, o sistema operacional Windows suporta á 24 monitores.

#### Mudar Imagem

Mostra uma caixa de diálogo padrão do Windows, para escolher uma imagem que ficara fixa na exibição da tela.

### Mostrar Relógio

Liga e Desliga o aparecimento da data no canto inferior direito da tela.

### Cor do Fundo

Mostra o quadro de dialogo padrão do Windows de seleção de cores:

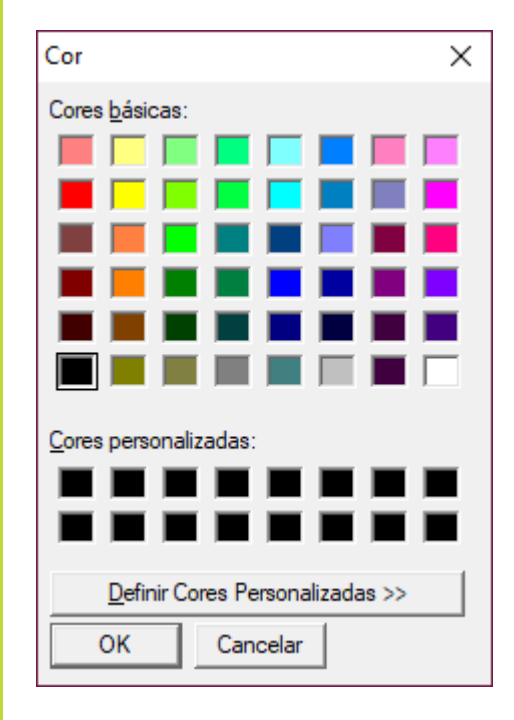

Escolha a cor que ficara fixa no fundo da tela.

### Pasta de Propaganda

Mostra o quadro de dialogo padrão do Windows de seleção de Pastas (Diretório de arquivos):

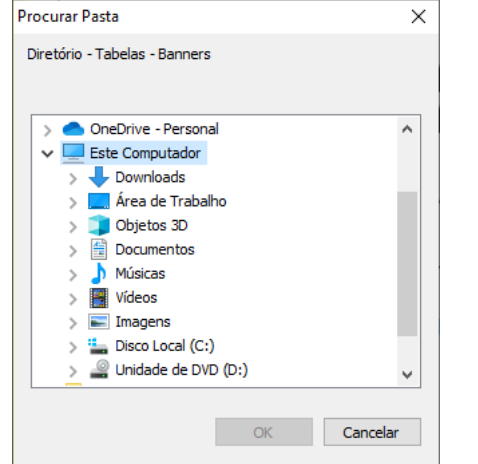

Selecione a pasta onde contem uma coleção de imagens para ficar sendo exibida em looping na tela.

Sãir Fecha a tela e sai do sistema.

#### Fechando a Tela

Para fechar a tela é só clicar com o botão esquerdo do mouse sobre o $\blacktriangleright$ 

Outro jeito é utilizando a combinação de teclas ALT+F4, que também fechará a janela aberta.